# How to manage users

| Equipment Model | Firmware                                            | Course Version | Date       |  |
|-----------------|-----------------------------------------------------|----------------|------------|--|
| DH-ASC1204B-S   | General_ASC1204B_MCU_V1.103.0000.0.R.201<br>70527   |                |            |  |
| ASR1102A(V2)    | General_ASR1102A_MCU_V2.003.0000.0.R.201<br>70421   | V1.0           | 2017/10/20 |  |
| ASR1102A-D(V2)  | General_ASR1102A-<br>D_MCU_V2.003.0000.0.R.20170421 | VI.U           | 2017/10/30 |  |
| SmartPSS        | V 2.01.0                                            |                |            |  |

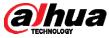

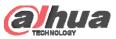

#### Overview

 First of all, you should set the department. Then you can manually add user or batch input user information includes user name, department and user ID. Then you can allocate card ID to each user. Also you can enroll each user's fingerprint information.

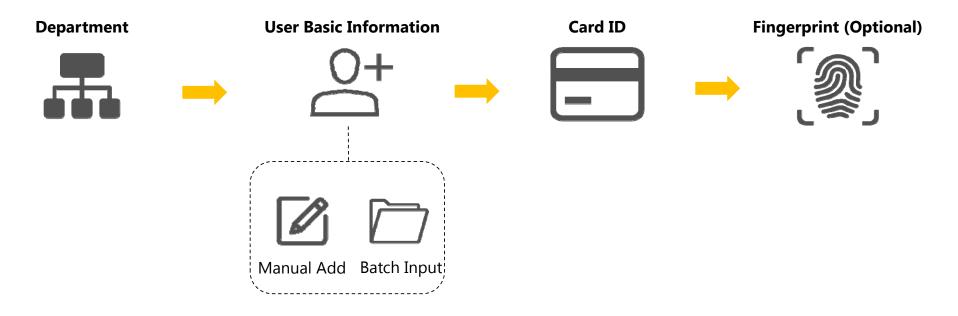

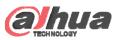

## How to Configure Department

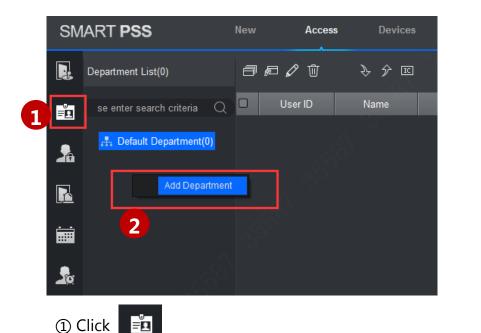

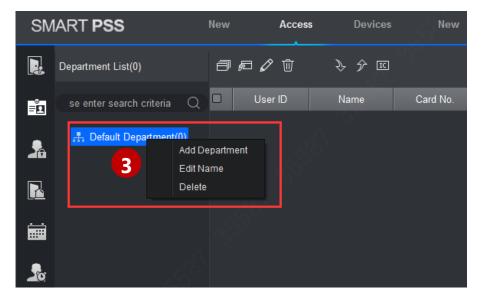

Click 3 Move the cursor to the level 1 department, right click to add new
 At blank area, right click to add new level 1 department. sub level department.

Note: Name of departments at same level cannot be repeated.

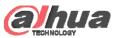

|                   | Add User I                               | Basic Iı | nformation                                |                                                                                      | Is              | sue Card                                           |                             | Enroll F                      | inger          | print             |
|-------------------|------------------------------------------|----------|-------------------------------------------|--------------------------------------------------------------------------------------|-----------------|----------------------------------------------------|-----------------------------|-------------------------------|----------------|-------------------|
| SMART             | PSS                                      | New      | Access                                    | Devices                                                                              | New             | +                                                  |                             | ⁰ ± ‡                         | <i>(</i> 1) –  | • 🗖 🗙<br>16:36:41 |
| Depart            | ment List(0)                             |          | 启 🖉 🖞                                     | <br>                                                                                 |                 |                                                    |                             | ID / Name                     | / Card         | Q                 |
|                   | nter search criteria<br>Dahua Company(0) | ⊲ □<br>2 | User ID                                   | Name                                                                                 | Card No.<br>Add | Card Type<br>I User                                | Department                  |                               | Fingerpri<br>× | nt Count          |
|                   | ₽ Products Depart                        | tment(0  | User ID<br>Name<br>Department<br>Card No. | <ul> <li>Gloria</li> <li>Dahua</li> <li>Card Reader</li> <li>General Card</li> </ul> |                 | <ul> <li>✓</li> <li>Card iss</li> <li>✓</li> </ul> | Image S                     | ize:0 ~ 120KB<br>load Picture |                |                   |
| - 5 <sup>56</sup> |                                          |          | Valid Time<br>Make sure reader            | : 2017/11/7 0:0<br>and card are in                                                   |                 |                                                    | 7 23:59:59<br>ntinue to Add | • 3653<br>Finish              | Days<br>Cancel |                   |

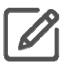

Manual Add

① Click 🔎 to manual add user info.

 $^{\textcircled{2}}$  Enter User ID, Name and other information.

Note: The introduction of each items of user basic information refers to the next page.

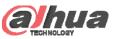

| Add User Basic Information                     | Issue Card           | Enroll Fingerprint                                                                                 |
|------------------------------------------------|----------------------|----------------------------------------------------------------------------------------------------|
| Add User                                       | ×                    | User ID: [mandatory]                                                                               |
| Basic Info Fingerprint Info Details            |                      | Name: [mandatory]                                                                                  |
|                                                |                      | Department: [Auto]                                                                                 |
| User ID:                                       |                      | Card no.: input by card reader and manually                                                        |
| Name: •<br>Department: Default Department •    |                      | <b>Card type:</b> general card, VIP card, guest card, blacklist card, patrol card, and duress card |
| Card No.: Card Reader not ready! Card issuer   |                      | <b>Unlock password</b> : only used for unlock via password                                         |
| Card Type: General Card +                      |                      | <b>Card password</b> : used for card+ password unlock                                              |
| Card Password:                                 | Image Size:0 ~ 120KB | Number of use: only for guest card                                                                 |
| Unlock Password:<br>Number of Use: 200         | Upload Picture       | Validity: card validity, 10 years by default                                                       |
| Valid Time: 2017/5/23 0:00:00 - 2027/5/23 23:5 | 19:59 ~ 3653 Days    | <b>Picture</b> : user photo, max 120K                                                              |
|                                                | 5055 Days            | Note:                                                                                              |
| Make sure reader and card are in agreement.    | to Add Finish Cancel | Card no. and user ID cannot be repeated.                                                           |

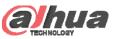

| Add User Bas                      | ic Information   |                      | Issue Car | d          |                |
|-----------------------------------|------------------|----------------------|-----------|------------|----------------|
| [ <del>```</del> )                |                  |                      | [         |            | 3 <sub>A</sub> |
|                                   |                  |                      |           | 1          | User           |
| Batch Input                       |                  |                      |           | 2          | 00             |
| · · ·                             |                  |                      |           | 3          | 00:            |
| SMART <b>PSS</b>                  | Access +         |                      |           |            | 00.            |
|                                   |                  |                      |           | 5          |                |
| Department List(1)                |                  |                      |           | -          | Оре            |
| se enter search criteria          | 1 User ID        | Name                 | Card N    |            | -              |
| ► 📇 Dahua Company(1)              | 35587            | Gloria               |           |            | ime<br>MAR     |
|                                   |                  |                      |           |            | Dep            |
|                                   |                  |                      |           | Ē          | se             |
| 20                                |                  |                      |           | <b>_</b> _ | •              |
| <ol> <li>Select a user</li> </ol> |                  |                      |           |            |                |
| -                                 | -                |                      |           | (2         | ) CI           |
| 2 Click 🗛 to expor                | t template 🕙 Per | <b>son list</b> .xls |           | Ċ          |                |

|   | 3       |             |          |              |                        |               |
|---|---------|-------------|----------|--------------|------------------------|---------------|
|   | A       | В           | С        | D            | o.∖⊂E                  | F             |
| 1 | User ID | Name        | Card No. | Card Type    | Department             | Finger Name 1 |
| 2 | 001     | lushaohui   |          | General Card | pdd world\pdd security |               |
| 3 | 002     | qianzhihui  |          | General Card | pdd world\pdd security |               |
| 4 | 003     | zhuopeng    |          | General Card | pdd world\pdd security |               |
| 5 | 004     | peidongdong |          | General Card | pdd world\pdd security |               |
| 6 |         |             |          |              |                        |               |

 ${\Im}$  Open the template excel file and enter the user information.(User ID and

#### Name are necessary)

| SM       | ART <b>PSS</b>           | ļ | Acces    |         | 4      |          |
|----------|--------------------------|---|----------|---------|--------|----------|
|          | Department List(1)       |   | ð        | 紀 1 🖞   | ▶ 疗    |          |
| Ē        | se enter search criteria | Q |          | User ID | Name   | Card No. |
| <b>_</b> | Dahua Company(1)         |   | <b>S</b> | 35587   | Gloria | (        |
|          |                          |   |          | Cer i   |        |          |
|          |                          |   |          |         |        |          |

Click  $\rightarrow$  to import the template.

**Enroll Fingerprint** 

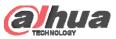

| Ad           | d User Basic Information Issue Card Enrol                                                                                                    | l Fingerprint                                                                                                    |
|--------------|----------------------------------------------------------------------------------------------------|----------------------------------------------------------------------------------------------------|
| SMART PSS    |                                                                                                    | Issue card singly                                                                                                    |
| se enter sea | rch criteria Q User ID Name Card No. Card Type Department Finge<br>Company(1) Basic Info Fingerprint Info Details                                                                                                    | <ul> <li>① Click  to manual add user info.</li> <li>② When add user manually, you can issue card in basic</li> </ul> |
| R.           | User ID: *<br>Name: *                                                                                                    | information interface.                                                                                               |
|              | Department:       Dahua Company         Q       Card No.:       Card Reader not ready!       Card issuer         Card Type:       General Card       Image Size:0 ~ 120KB         Unlock Password:       Upload Picture         Number of Use:       200         Valid Time:       2017/11/7 0:00:00       2027/11/7 23:59:59       3653       Days         Make sure reader and card are in agreement.       Continue to Add       Finish       Cancel | Note: you must connect card reader to your PC when you issue card.                                                   |

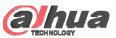

| Add User Bas             | ic Information   |                      | Issue        | Card                            | Enroll Fingerprint |
|--------------------------|------------------|----------------------|--------------|---------------------------------|--------------------|
|                          | ccess 🕂          |                      |              | 1                               | ¢                  |
| Department List(3)       |                  | <b>介</b> 匠           |              |                                 | Name Batch I       |
| se enter search criteria | User ID Nat      | me Card No.          | Card Type    | Department                      |                    |
| A Dahua Company(2)       | 35587 Glo        |                      | General Card | Products Department             | ① Select           |
|                          | 35588 All        | en<br>Batch Issue Ca | General Card | Products Department             | -                  |
|                          |                  | Batch Issue Ca       | Ira          |                                 | 2 Click            |
|                          | Device: Card iss | uer - 3              |              | 4 Issue                         | ③ Selec            |
|                          | Search:          |                      |              |                                 | ④ Click            |
| <b>.</b>                 | Card List        | Remaining:2          | Details      |                                 |                    |
|                          | User ID Name     | Card No. Opera       | ID:          | 35587                           | Note: yo           |
|                          | 35587 Gloria     | Ū.                   | Name.        | Gloria                          | issue car          |
|                          | 35588 Allen      | Ū                    | ourd Ho      |                                 |                    |
| -A -                     |                  |                      |              | <sup>o</sup> roducts Department |                    |
|                          |                  |                      | Start Time:  | 2017-11-07 00:00:00             |                    |
|                          |                  |                      | End time:    | 2027-11-07 23:59:59             |                    |
|                          |                  |                      |              |                                 |                    |
|                          |                  |                      |              |                                 |                    |
|                          |                  |                      |              |                                 |                    |
|                          |                  |                      |              |                                 |                    |
|                          |                  |                      |              |                                 |                    |
| Copyright © 2017 Dahua   | Technologies Co  | I to All rights      | reserved     | Save Cancel                     |                    |

**Batch Issue card** 

① Select the users you want to issue card

2 Click

③ Select device to issue card

④ Click issue and scan card to card enrollment device. Note: you must connect card reader to your PC when you issue card.

Page7

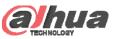

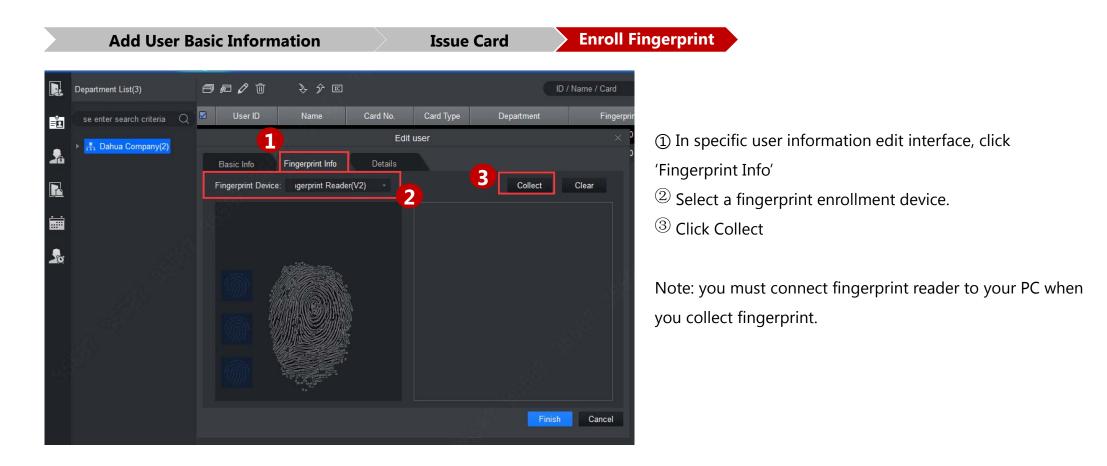